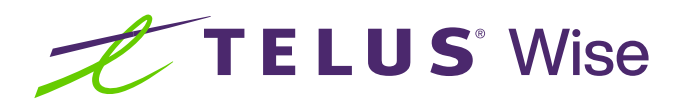

# Assistive technology for visual impairments (iOS)

Assistive technology enhances productivity and convenience by making daily tasks easier and more efficient. This tip sheet highlights some of the common built-in accessibility features on Apple (iOS) devices that may be useful for individuals living with a visual impairment.

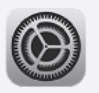

Tip: Before you get started, familiarize yourself with how to locate and open the Settings app on your device. It's a pre-installed app and typically has a gear icon.

# Changing colour, contrast and brightness

Adjusting colour, contrast and brightness settings can improve the visibility of content on devices, including text, images and interface elements. Furthermore, by customizing colour, contrast and brightness, individuals can reduce eye strain and fatigue associated with extended screen use.

# How to change colour, contrast and brightness

Access display and brightness:

- Open the Settings app
- Tap on Display & Brightness
- Adjust the overall brightness of the screen: drag the slider under **Brightness** to the right to increase brightness or to the left to decrease it

 $\circ$ .  $\circ$  .

Note: You can also enable "Automatic" to allow the device to adjust brightness automatically based on ambient light conditions.

#### Increase contrast to adjust the appearance of buttons, icons and other elements:

- Open the Settings app on your device
- Tap on Accessibility
- Tap on Display & Text Size
- Toggle the switch next to **Increase Contrast** to enable

Did you know? When using the toggle switch, you can quickly tell if the feature is enabled. Green  $\Box$  means it's on and grey  $\Box$  means it's off.

Colour invert: Inverting colours can provide a high-contrast display. By reversing the colours on the screen, such as displaying white text on a black background, it can make it easier for users to view content in dimly lit environments.

- Open the Settings app
- Tap on Accessibility
- Tap on Display & Text Size
- Toggle the switch next to **Smart Invert** or **Classic Invert** to enable

Colour filters: iOS offers colour filters that can help individuals with specific colour vision deficiencies, for instance, colour blindness.

- Open the Settings app
- Tap on Accessibility
- Tap on Display & Text Size
- Tap on Colour Filters
- Toggle the switch next to **Colour Filters** to enable
- Select desired colour filters and intensity

Reduce white point: this reduces the intensity of bright whites on your screen, helping to relieve visual fatigue.

- Open the Settings app on your device
- Tap on Accessibility
- Tap on Display & Text Size
- Toggle the switch next to Reduce White Point to enable

# Enlarging text and display settings

Enlarged text and display settings on devices can improve readability, reduce eye strain, enhance legibility and provide a comfortable reading experience. This feature enables easier device and app usage without external assistance or magnification devices.

## How to enlarge text and display settings

Adjust text size:

- Open the Settings app
- Tap on Display & Brightness
- Tap on Text Size to adjust the size of the system text
- Drag the slider to the right to increase the text size or to the left to decrease it. The changes will be applied immediately

### Enable bold text:

- Open the Settings app
- Tap on Display & Brightness
- Toggle the switch next to Bold Text to enable it
- Note that enabling bold text may require a device restart

Zoom - a built-in zoom feature allows you to magnify the entire screen:

- Open the Settings app
- Tap on Accessibility
- Tap on Zoom
- Toggle the switch next to Zoom to enable it
- You can then use gestures to zoom in and out on the screen
- To turn off Zoom, double-tap the screen with three fingers

Use Magnifier - the Magnifier feature turns your device's camera into a magnifying glass:

- 
- Open the Magnifier app
- To adjust the zoom, drag the slider left or right
- Note: If you don't see the Magnifier app icon on the home screen, go to App Library, then look in the utilities folder

# Using speech-to-text and screen readers

Speech-to-text and screen readers enable users to access and interact with digital content independently. By converting speech to text and vice versa, individuals can more easily consume information, communicate effectively and navigate through apps and websites.

### How to use speech-to-text and VoiceOver:

### Enable speech-to-text:

- Open the Settings app
- Tap on General
- Tap on Keyboard
- Toggle the switch next to Enable Dictation to enable it

#### Use speech-to-text:

 $\bigcirc$ 

- Open any app that requires text input, such as Messages or Notes
	- Tap on the text input field to activate the keyboard
	- Tap the microphone icon on the keyboard to start dictating your text
	- Speak clearly and naturally, and your speech will be converted to text in real time

### Enable screen reader:

- Open the Settings app
- Tap on Accessibility
- Tap on VoiceOver
- Toggle the switch next to VoiceOver to enable it
- Customize VoiceOver settings, such as speech rate and gestures, to suit your preferences

#### Use screen reader:

- With VoiceOver enabled, navigate through the device interface by swiping left or right with one finger to select different elements
- Double-tap anywhere on the screen to activate the selected element
- Use gestures like swiping up or down with two fingers to scroll, or use specific gestures for actions like tapping or dragging
- VoiceOver will read aloud the selected elements, providing auditory feedback and guidance

Adjusting device settings and enabling accessibility features can greatly enhance the visibility and legibility of content for individuals living with vision impairments. Experiment with different settings to find what works best for you.

### Are you looking for additional support?

If you're a person living with a disability, check out **telus.com/[TechForGood](http://telus.com/TechForGood)**. Available nationwide, Tech for Good helps improve quality of life, independence and personal empowerment of people living with disabilities by offering customized recommendations and training on assistive technology for mobile devices, computers and laptops.

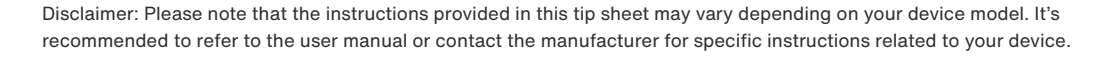

©TELUS 2024 24-0392-03